# PlutoF

# Third-party annotations

## User manual

(Last updated: 18.01.2022)

## Table of contents

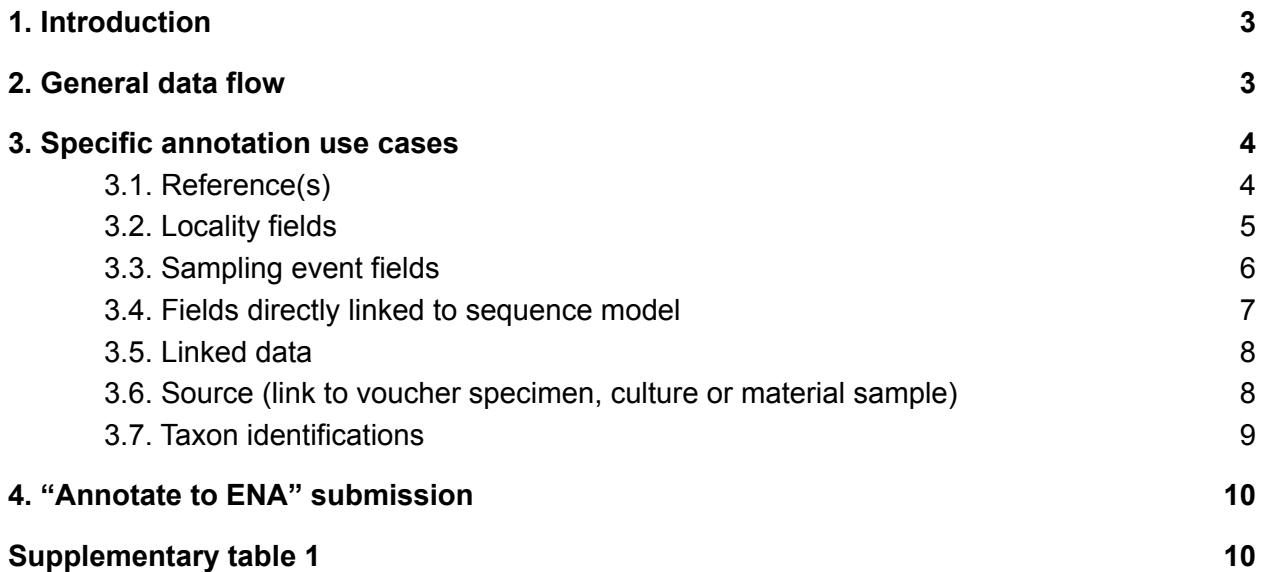

## <span id="page-2-0"></span>1. Introduction

Third-party annotations are a valuable resource to improve the quality of public DNA sequences. For example, sequences in International Nucleotide Sequence Databases Collaboration [\(INSDC\)](https://www.insdc.org/) often lack important features like taxon interactions, species level identification, information associated with habitat, locality, country, coordinates, etc. Third-party annotations have their own specific challenges. For example, annotations can be inaccurate and therefore must be open for permanent data management. Further, every DNA sequence (except sequences from type material) can carry different species names which must be databased as equal scientific hypotheses. [PlutoF](https://plutof.ut.ee) platform provides such data management services for third-party annotations.

PlutoF is an online data management platform and computing service provider for biology and related disciplines. Registered users can enter and manage a wide range of data, e.g. taxon occurrences, metabarcoding data, taxon classifications, traits, lab data, etc. It also features an annotation module where third-party annotations (on material source, geolocation and habitat, taxonomic identifications, interacting taxa, etc.) can be added to any collection specimen, living culture or DNA sequence record. PlutoF annotations are linked to sequence and sample records stored in INSD databases through operating the ELIXIR Contextual Data [ClearingHouse](https://www.ebi.ac.uk/ena/clearinghouse/api/) (CDCH). CDCH offers a light and simple RESTful API to enable extension, correction and improvement of publicly available annotations on sample and sequence records available in ELIXIR data resources.

The work of linking these two components - web interface provided by the PlutoF platform and CDCH APIs – to allow user-friendly and effortless reporting of errors and gaps in sequenced material source annotations, has been carried out as part of the BiCIKL Project (<https://bicikl-project.eu/>).

## <span id="page-2-1"></span>2. General data flow

INSD sequence data and metadata are downloaded from INSD using NCBI's E-utilities on a regular basis (Image 1). These data are stored and made available for third-party annotating in PlutoF.

Annotation workflow steps -

- a) User annotates sequence metadata by clicking on the "Annotate" link in the sequence view.
- b) Annotation Proposal will be created, and verification notification sent out to the designated reviewer.
- c) Reviewer either accepts the Annotation Proposal or rejects it with a comment.
- d) If Annotation Proposal is accepted, annotated fields that could be mapped to INSD fields are pushed to the Elixir CDCH using their RESTful API ([https://www.ebi.ac.uk/ena/clearinghouse/api/\)](https://www.ebi.ac.uk/ena/clearinghouse/api/).

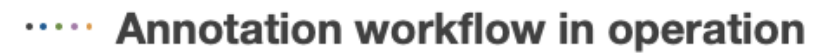

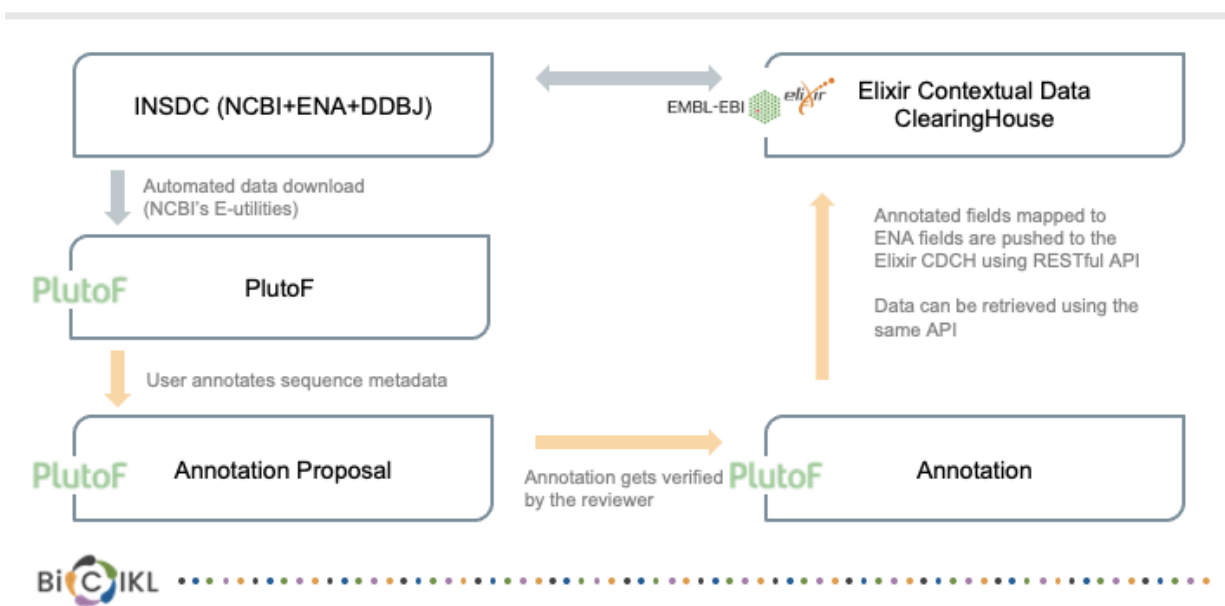

Image 1. Graph describing how annotations are added and verified in PlutoF and sent to the Elixir CDCH.

## <span id="page-3-0"></span>3. Specific annotation use cases

PlutoF annotation module allows to annotate the following sequence metadata fields (grouped into wider categories) -

#### <span id="page-3-1"></span>3.1. Reference(s)

In many occasions Reference information for INSD sequence record indicates that the study this sequence originates is unpublished. Often studies get published after sequence submission to INSD. It is possible to indicate that a specific sequence is linked to a published study by linking this sequence with the PlutoF Reference object. Steps to add this information -

- a) Search for existing reference object in PlutoF Reference search module ([https://plutof.ut.ee/#/search?module=reference\)](https://plutof.ut.ee/#/search?module=reference)
- b) If reference was not found, add new reference using Reference Add form ([https://plutof.ut.ee/#/reference/add\)](https://plutof.ut.ee/#/reference/add). Journal articles can be either imported using DOI or inserted manually.
- c) Use this reference when annotating DNA sequences (*Associated Data => References*).
- d) Submit annotation by clicking "Annotate". Annotations to associated references will not be sent to Elixir CDCH but will be stored and made available to PlutoF users, therefore clicking "Annotate to ENA" is not needed here.

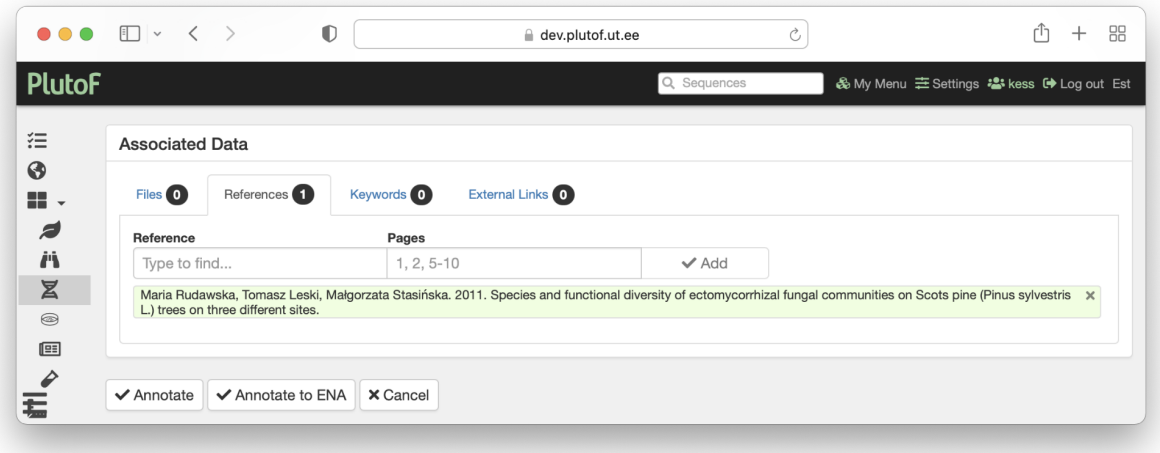

Image 2. Example form for adding and linking up-to-date Reference information to INSD sequence [FJ158075](https://plutof.ut.ee/#/sequence/view/3419).

#### <span id="page-4-0"></span>3.2. Locality fields

Annotate Locality data (/lat\_lon, /country) while in Sequence Annotate view "Area and Event" panel.

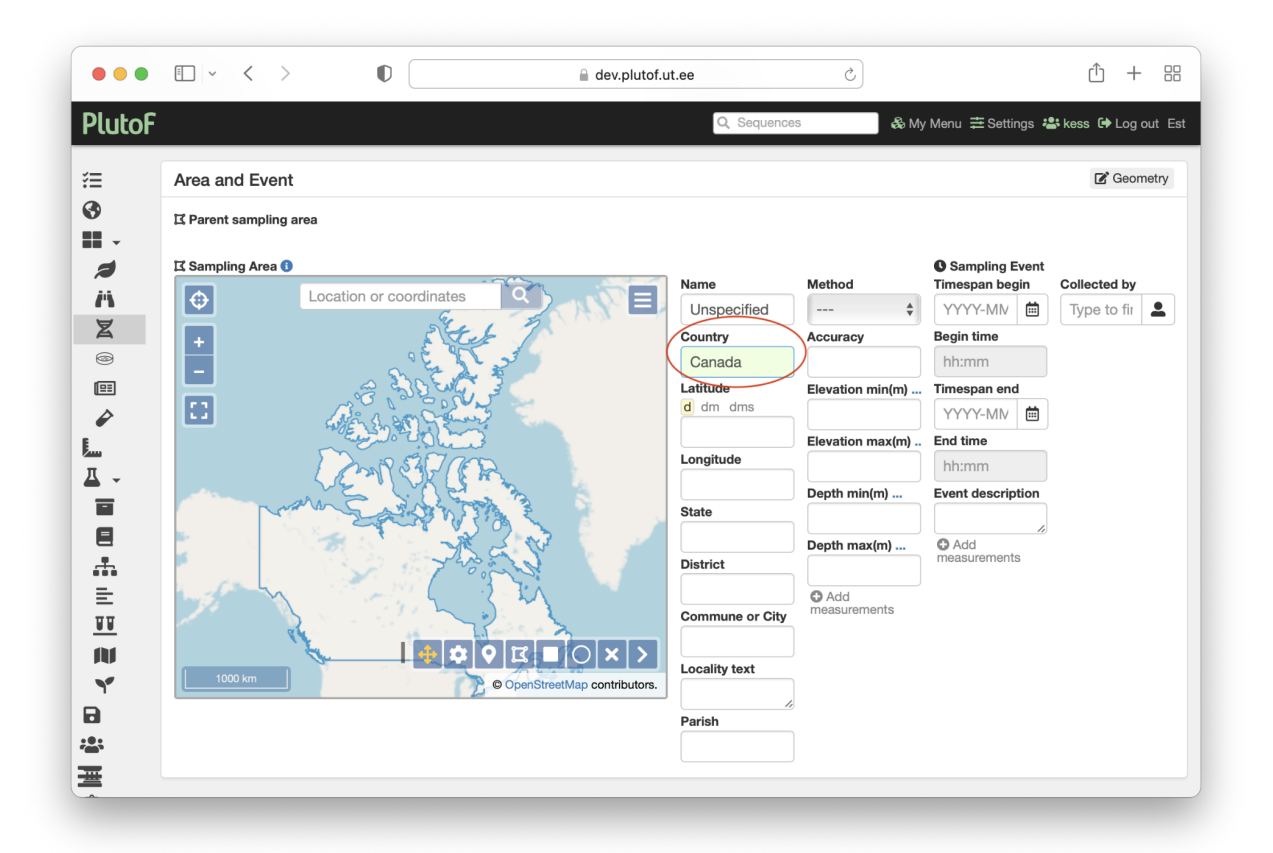

Image 3. Example form for adding up-to-date Locality information (by changing country name from Unspecified to Canada) to INSD sequence [MH118168](https://plutof.ut.ee/#/sequence/view/908555).

#### <span id="page-5-0"></span>3.3. Sampling event fields

Annotate Event data (/collection\_date, /collected\_by, /altitude) while in the Sequence Annotate view "Area and Event" panel.

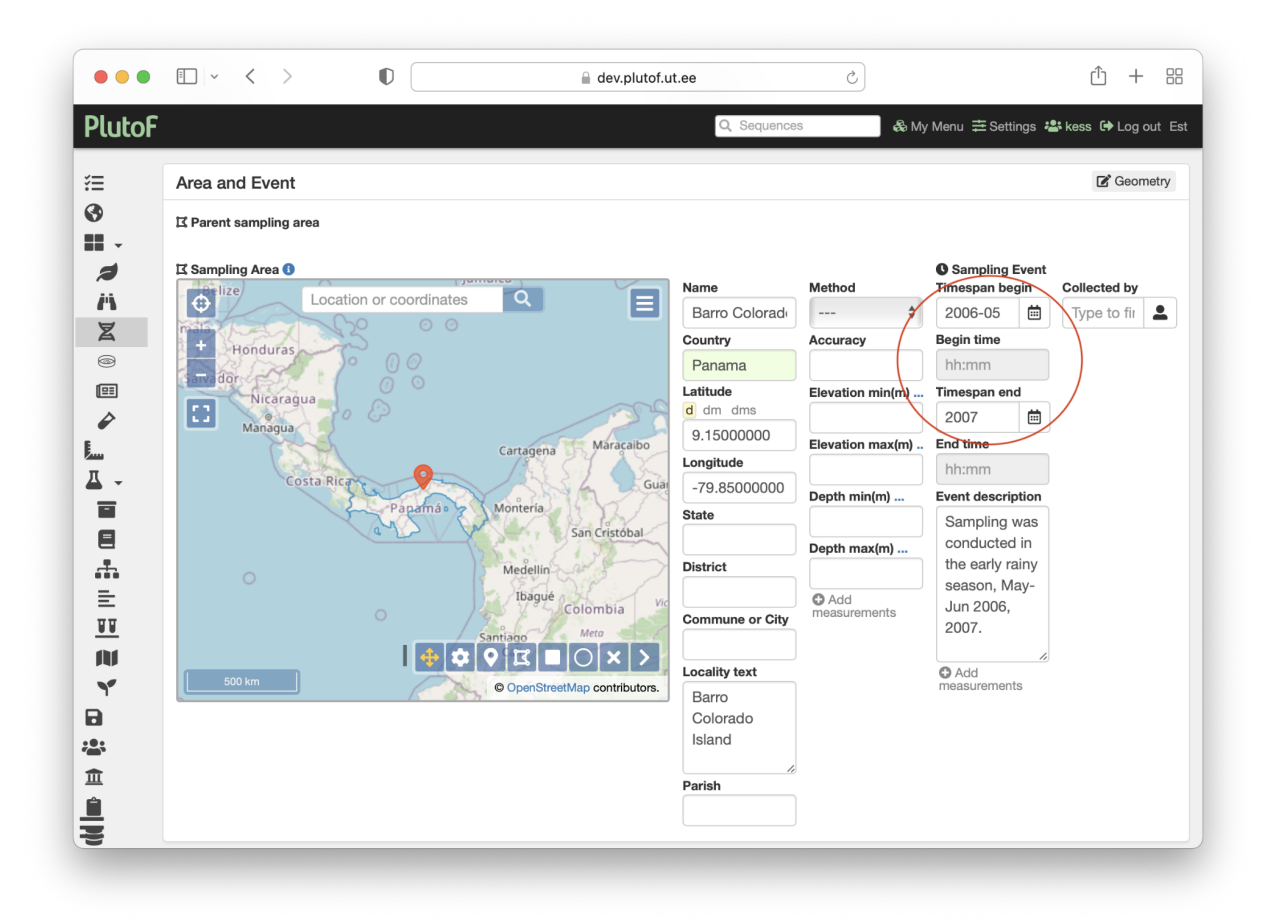

Image 4. Example form for adding up-to-date Sampling event information (by specifying collection date) to INSD sequence [EU686795](https://plutof.ut.ee/#/sequence/view/42456).

#### <span id="page-6-0"></span>3.4. Fields directly linked to sequence model

Annotate sequence metadata (/isolation\_source, /PCR\_primers, /note) while in the Sequence Annotate view "General Data" panel.

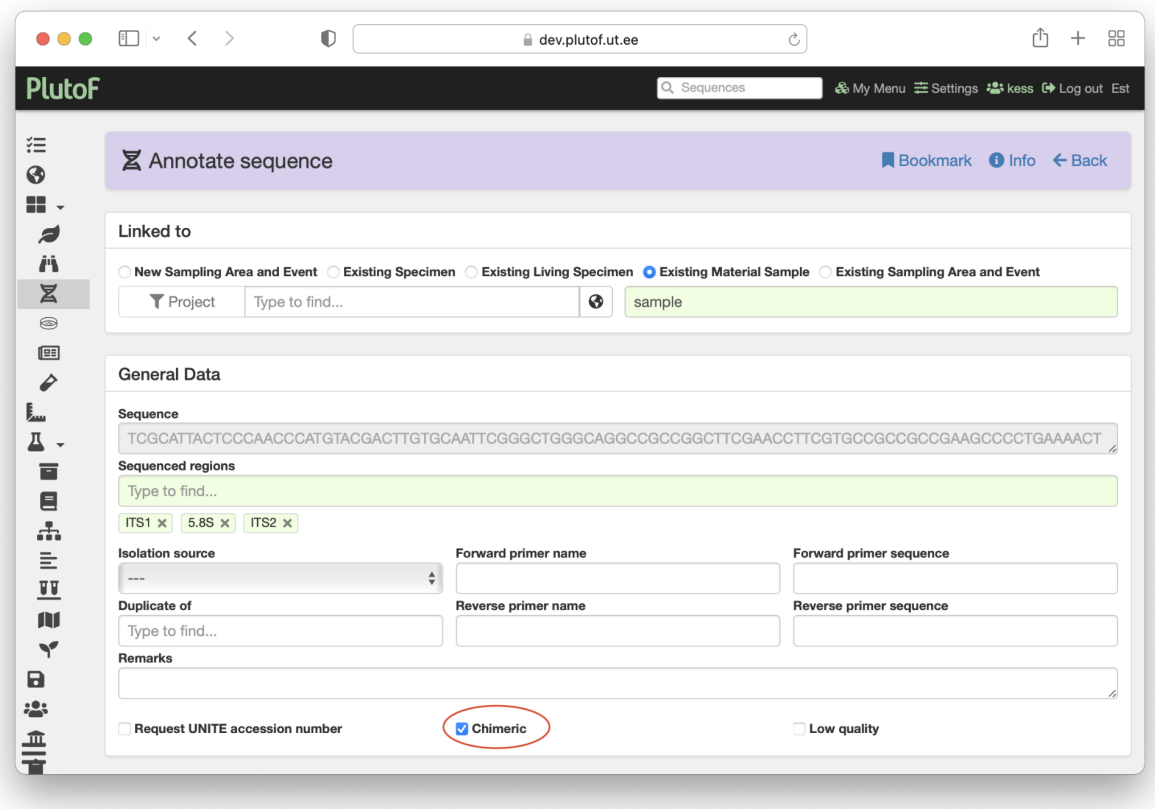

Image 5. Example form for flagging sequence INSD sequence **[FJ884118](https://plutof.ut.ee/#/sequence/view/24631)** as chimeric.

#### <span id="page-7-0"></span>3.5. Linked data

Add linked data (references, external links, keywords) while in the Sequence Annotate view "Associated Data" panel (see p3.1. for a more detailed example). These annotations will not be sent to Elixir CDCH but will be stored and made available to PlutoF users.

#### <span id="page-7-1"></span>3.6. Source (link to voucher specimen, culture or material sample)

Annotate sequence Source (/specimen\_voucher, /bio\_material, /culture\_collection) while in the Sequence Annotate view "Linked to" panel.

It is possible to link sequences with new Source objects (such as specimens, cultures or material samples) which can be added and stored in PlutoF as individual Source records.

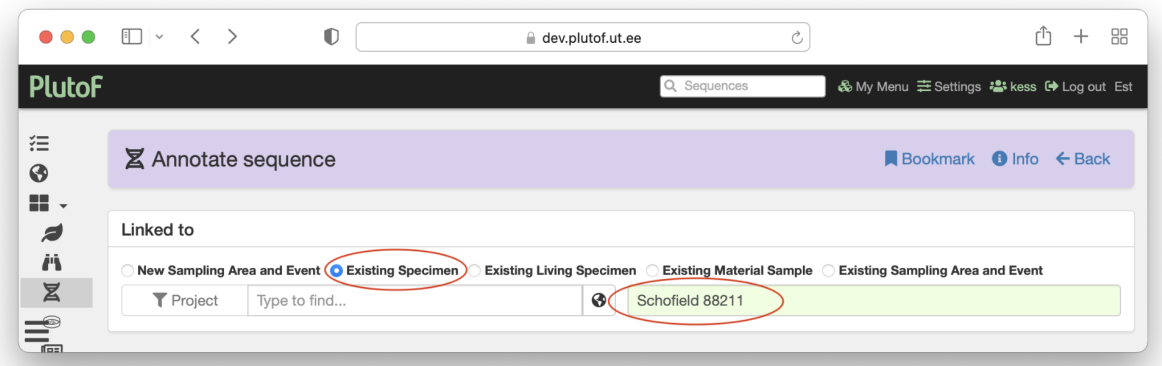

Image 6. Example for linking new Source record to INSD sequence [JF734610.](https://plutof.ut.ee/#/sequence/view/69020)

When changing the source from "Existing Sampling Area and Event" (original data downloaded from INSD) to "Existing Specimen/Living Specimen/Material Sample", you will be prompted with the question if you want to use the source's sampling event or create a new one. In case you 1) do not need OR 2) need and have access to editing the Source record, click on "Use Source's Event).

#### <span id="page-8-0"></span>3.7. Taxon identifications

Reidentifications (/organism, /db\_xref) to INSD sequences can be added by creating a new Identification record while in the Sequence view "Identifications=>Edit" panel.

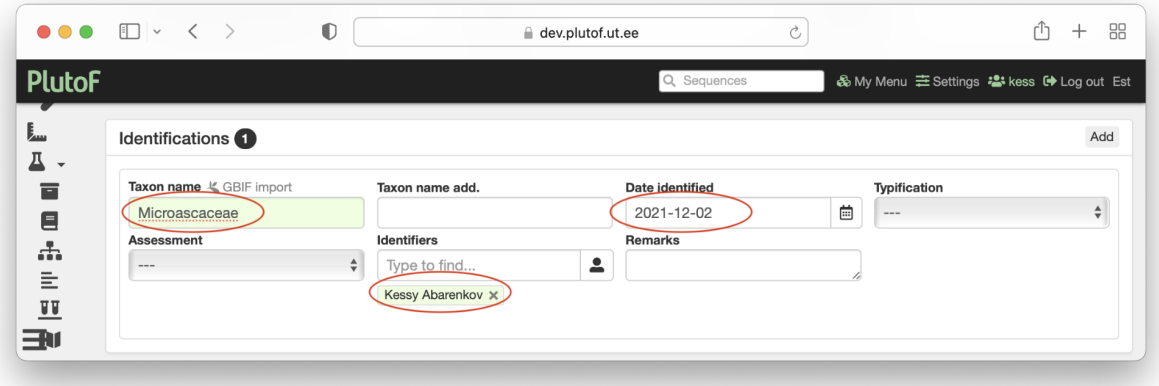

Image 7. Example form for adding new INSD sequence identification for **FJ524321**.

## <span id="page-9-0"></span>4. "Annotate to ENA" submission

Third-party annotations can be sent to ENA by clicking the "Annotate to ENA" button. User will be prompted with the Annotation summary and additional metadata fields (e.g. Assertion Evidence and Comment; see Image 8) requested by the Elixir CDCH API for those annotated fields that could be mapped to ENA fields (Supplementary table 1).

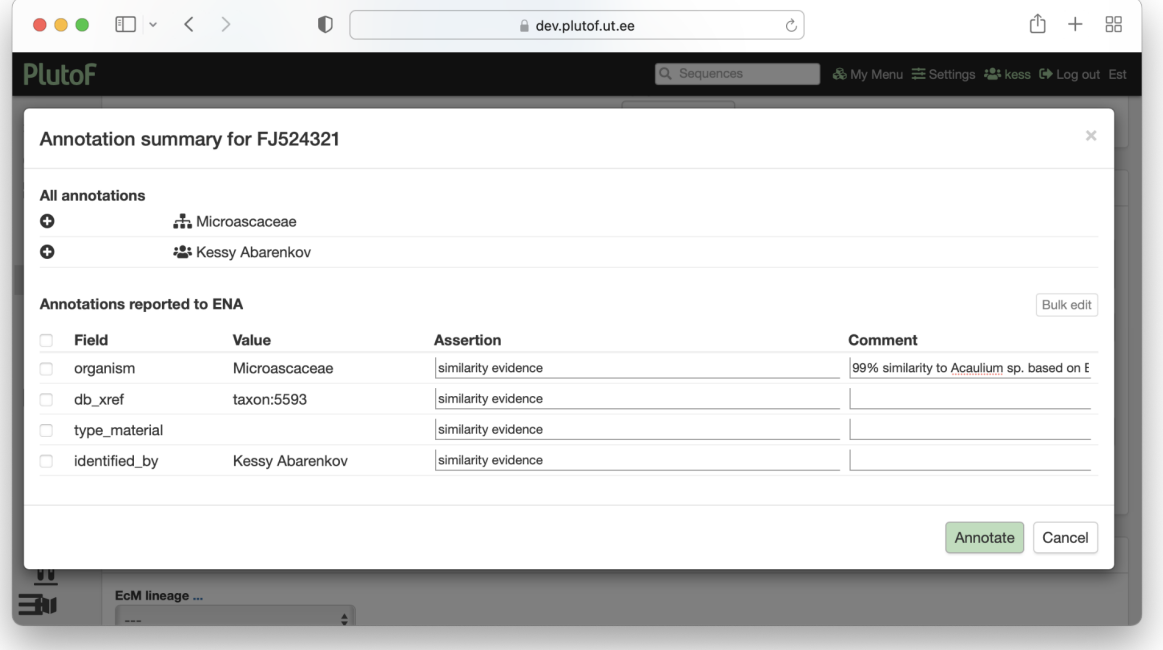

Image 8. Example view of the annotation summary page when submitting new identification to ENA (example record: [FJ524321](https://plutof.ut.ee/#/sequence/view/24759)).

## <span id="page-9-1"></span>Supplementary table 1

Table 1. List of mapped fields available for annotating (ENA feature, ENA qualifier, PlutoF module, PlutoF field, Example)

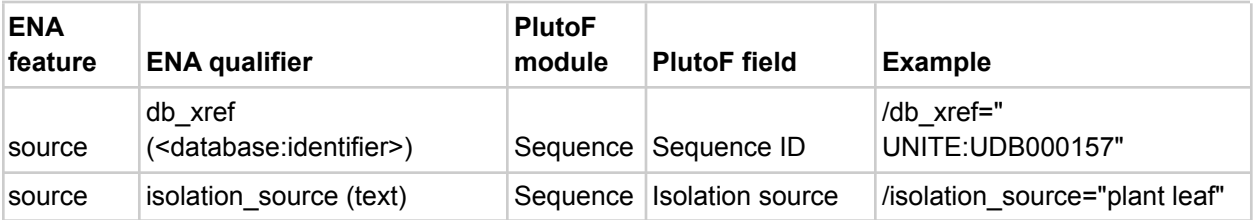

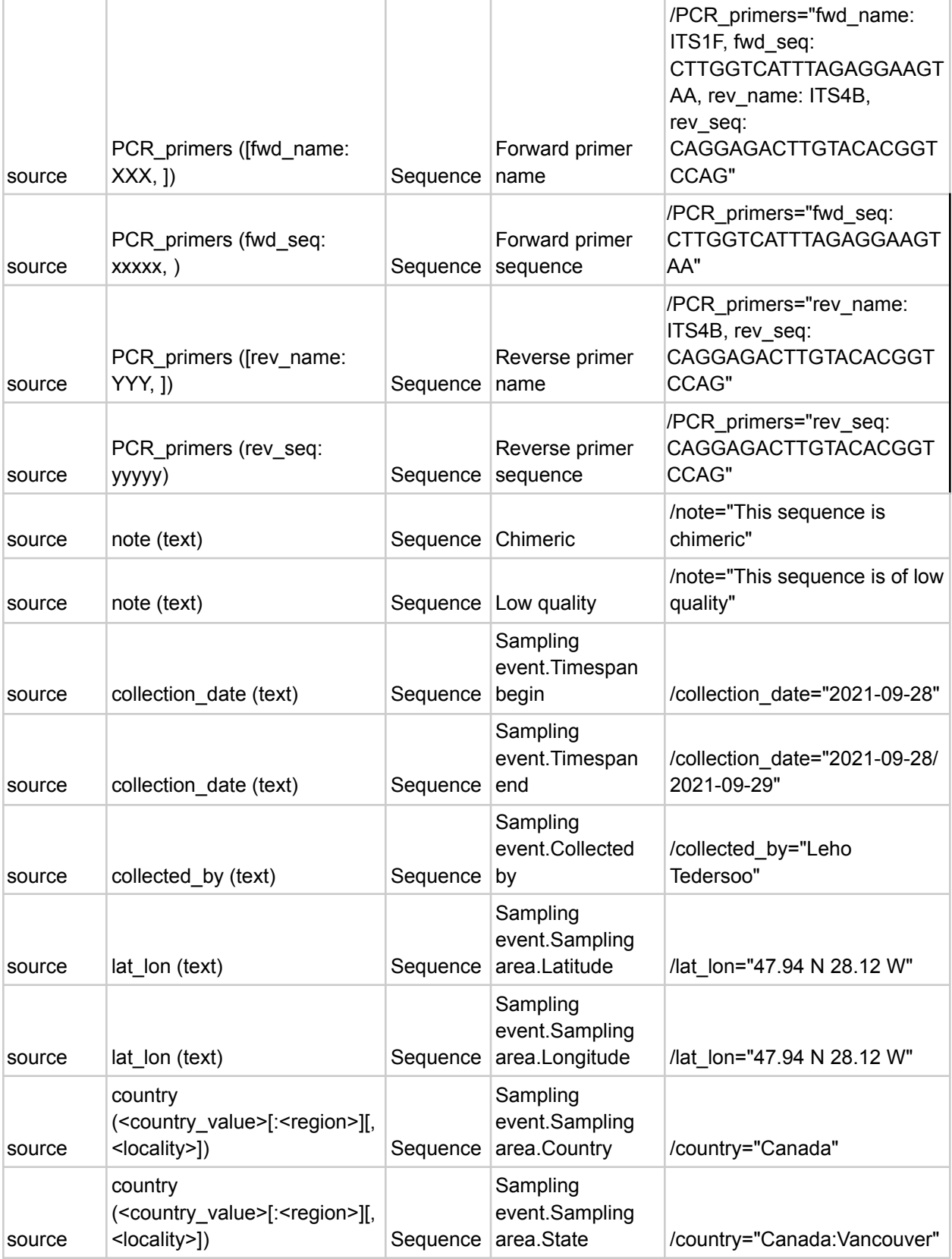

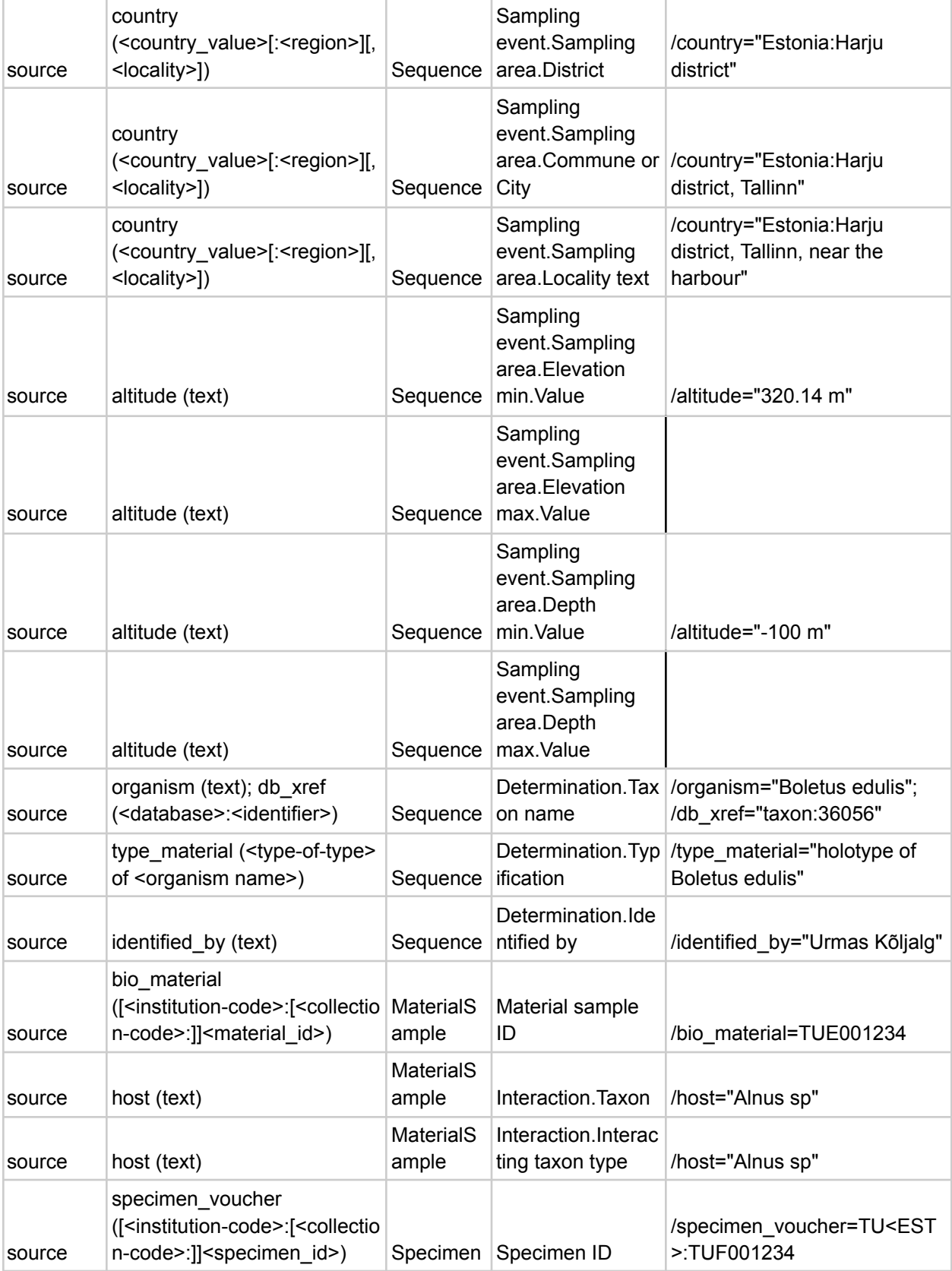

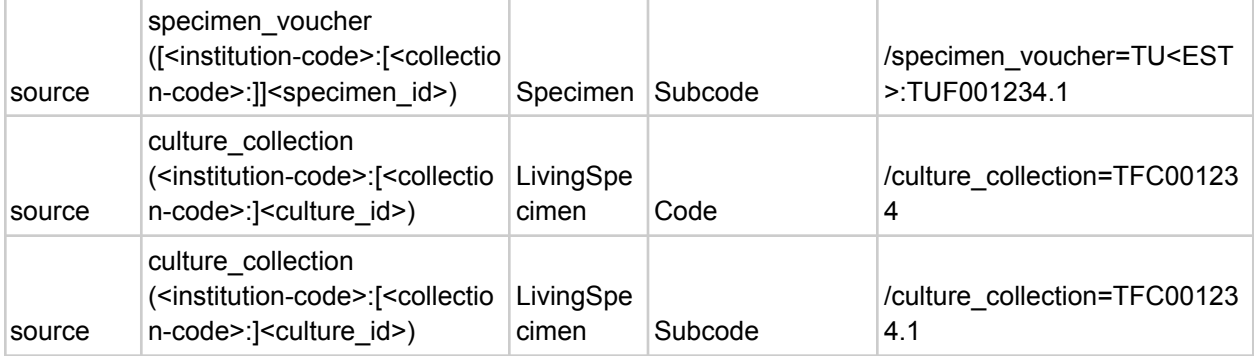